# aludu. **CISCO**

# Cisco Jabber för Android 11.7 Snabbstartsguide

#### Installera Cisco Jabber för Android

#### Innan du börjar

- x Hämta Cisco Jabber-applikationen från Google Play och installera den.
- x Få din inloggningsmetod och kontoinformation från din systemadministratör.

#### Procedur

- 1. Anslut din enhet till nätverket.
- 2. Öppna Cisco Jabber och följ uppmaningarna för att gå igenom skärmarna.

Obs! För Android OS 6.0 eller senare, uppmanas du att ge Jabber tillåtelse att ringa samtal, få åtkomst till dina kontakter, spela in ditt ljud och använda din enhets batteri. I detta fall ska du godkänna alla behörighetsförfrågningar.

- 3. Om du uppmanas ange ditt användarnamn och din domän ska du ange uppgifterna i följande format: *användarnamn@exempel. com,* och tryck på Fortsätt.
- 4. Ange ditt lösenord och tryck på Logga in. Eventuellt kan du komma att uppmanas att bekräfta dina servercertifikat. Om du är osäker på detta ska du kontakta din administratör för att bekräfta om du måste godkänna certifikaten.
- 5. När du har loggat in kan du läsa mer om Jabber i Användarguiderna som finns tillgängliga i menyn Inställningar.

Cisco och Ciscos logotyp är varumärken eller registrerade varumärken som tillhör Cisco och/eller dess dotterbolag i USA och andra länder. En lista över Ciscos varumärken finns på den här webbadressen: www. cisco.com/go/trademarks. Tredje parts varumärken som nämns tillhör sina respektive ägare. Användning av ordet partner avser inte att ett partnerskap bildats mellan Cisco och något annat företag. (1110R)

# Använd Cisco Jabber för Android på din telefon Använd Cisco Jabber för Android på din surfplatta

- 1. Visa eller ändra din tillgänglighetsstatus.
- 2. Komma åt dina funktioner.
- 3. Visa eller ändra dina inställningar.

Sherry McKenna

Contacts

Chats

Calle

Settings

Instant Messaging

Phone Service

123456789

◁

**ACCOUNTS** 

 $\overline{0}$ 

Voice messages

 $\bigcap$  Availab

 $\left(2\right)$ 

 $\left(3\right)$ 

 $(4)$ 

4. Visa kontoinformation eller logga ut ur kontot.

- 1. Visa och redigera din tillgänglighetsstatus.
- 2. Komma åt dina funktioner.
- 3. Visa eller ändra dina inställningar.
- 4. Söka efter kontakter eller ringa ett samtal.
- 5. Tryck för fler alternativ.

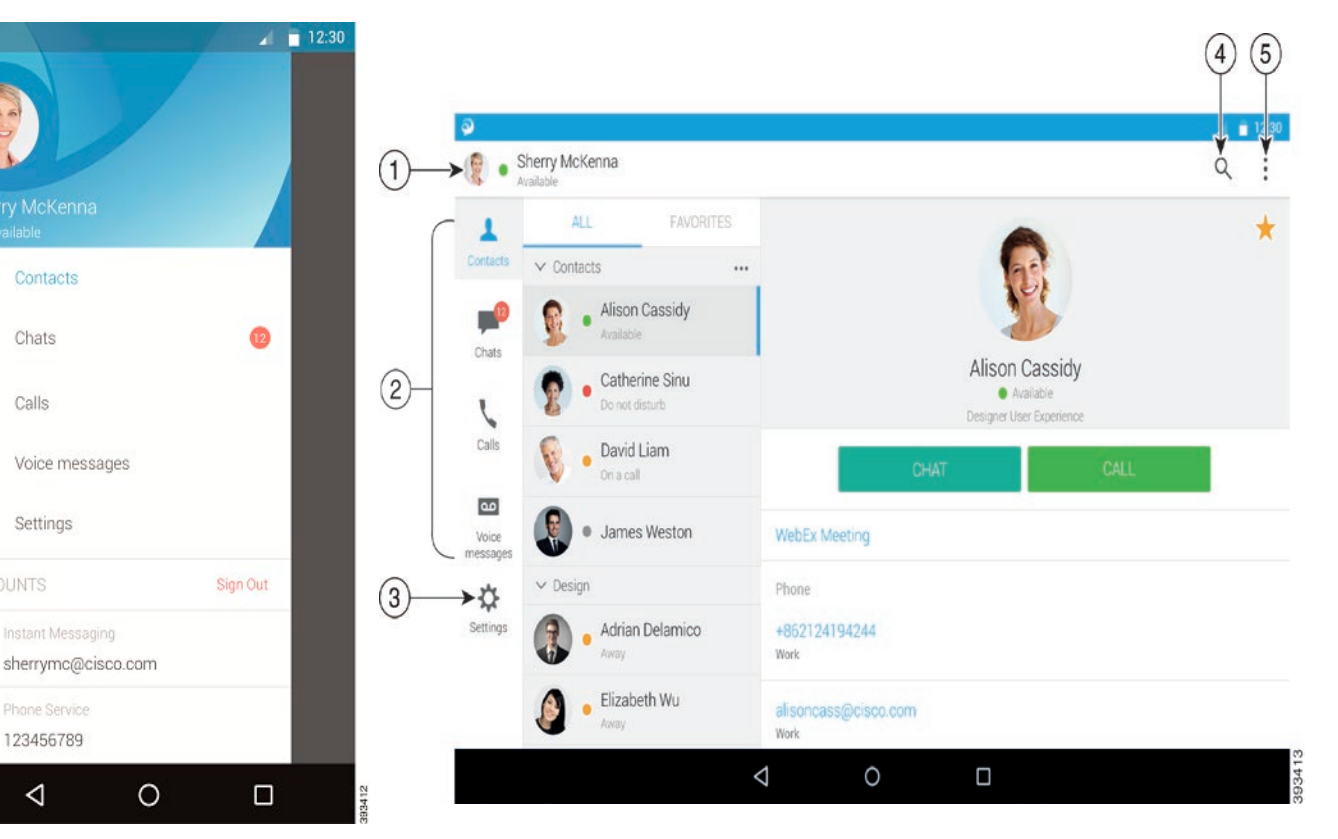

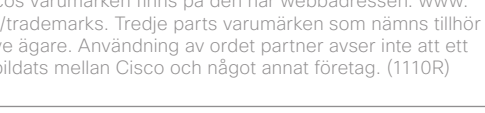

# ahaha **CISCO**

# Använd Cisco Jabber på din Android Wear

Cisco Jabber har stöd på alla Android Wear som har Android OS 5.0 eller senare och tjänsten Google Play 8.3 eller senare.

- 1. Installera appen Android Wear på din Android-enhet
- 2. Slå på Bluetooth i din Android-enhet.
- 3. Anslut Android Wear till din enhet med hjälp av Android Wear-appen.
- 4. Hämta Cisco Jabber för Android från Google Play Store och installera appen på din Androidenhet

## Avisering om inkommande samtal

- 1. Visa inkommande samtal, svara på det eller avvisa det, eller svep uppåt för att svara med ett snabbt meddelande.
- 2. Tryck på ikonen Stäng av ljud om du vill stänga av ljudet i ett pågående samtal eller konferenssamtal.
- 3. Tryck på ikonen Avvisa om du vill avsluta ett samtal eller konferenssamtal.
- 4. Tryck på ikonen Återuppta om du vill återuppta ett samtal som är i vänteläge eller har parkerats.

#### **Chattaviseringar**

- 1. Du kan använda något av de här alternativen för att svara på ett chattmeddelande:
	- Tala in ditt meddelande
	- Rita en emoji
	- x Använd snabbmeddelanden
	- **Samtal**
	- x Använda smileys
- 2. Radera ett meddelande genom att öppna meddelandet, svep till vänster för att visa alternativet Radera konversation och tryck sedan på alternativet.
- 3. Du kan visa meddelandet på din enhet genom att trycka på Öppna i telefon.
- 4. Om du inte vill ha aviseringar från Cisco Jabber på din Android Wear använder du alternativet Blockera app.

#### Gruppchattsavisering

Tryck på Delta eller Avvisa i gruppchattsaviseringen.

#### Avisering om röstmeddelande

Spela upp och pausa röstmeddelandena.

## **Navigeringssidor**

Visa ditt foto, antal missade samtal och olästa meddelanden på startsidan.

#### Welcome Sherry!

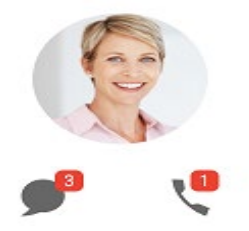

Visa din chatthistorik och antalet olästa meddelanden på sidan Chattar.

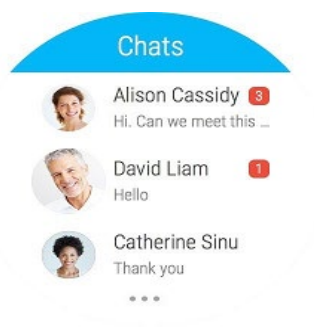

Visa din senaste samtalshistorik på sidan Senaste. Tryck på en kontakt för att ringa tillbaka.

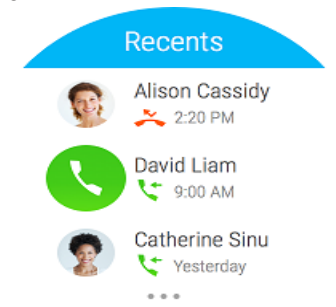